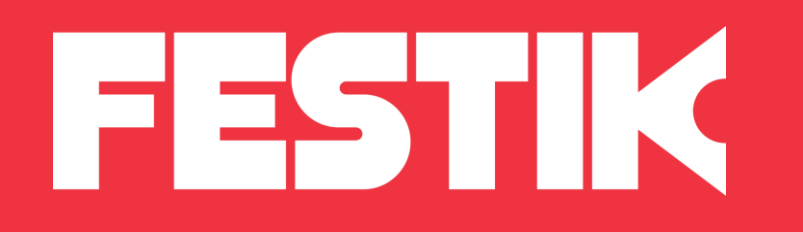

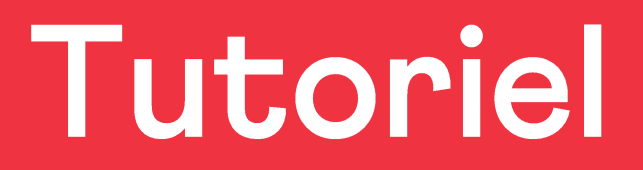

## Exporter les billets vendus par Festik

pour les intégrer au système de contrôle d'un autre distributeur

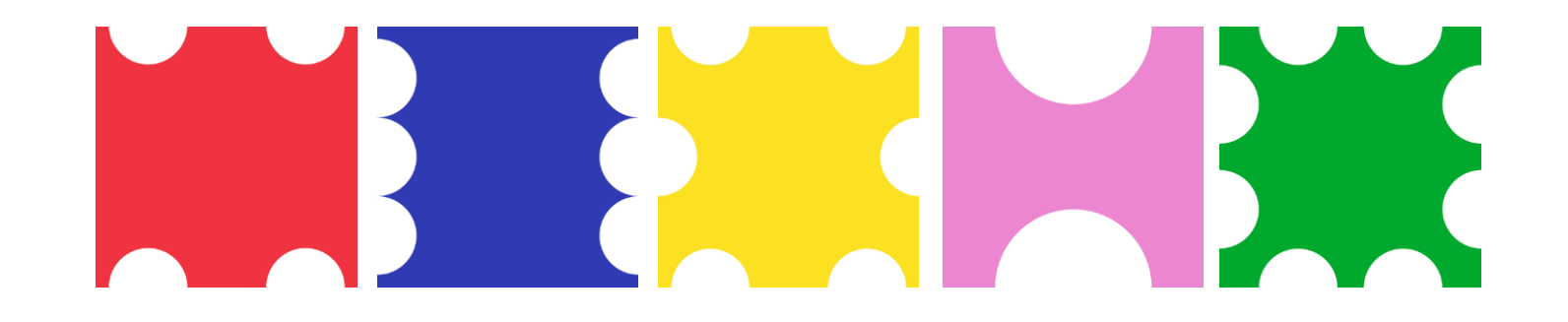

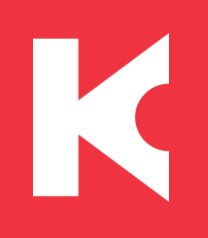

## Sélectionner l'événement à exporter

- 1. Une fois la vente en ligne terminée, connectez-vous sur [www.festik.tools](http://www.festik.tools/).
- 2. Dans le menu de gauche cliquez sur **Préparer le contrôle** puis sur **Export des billets vendus**
- 3. Cherchez votre événement dans la liste (ordre chronologique) puis cliquez dessus sur son nom

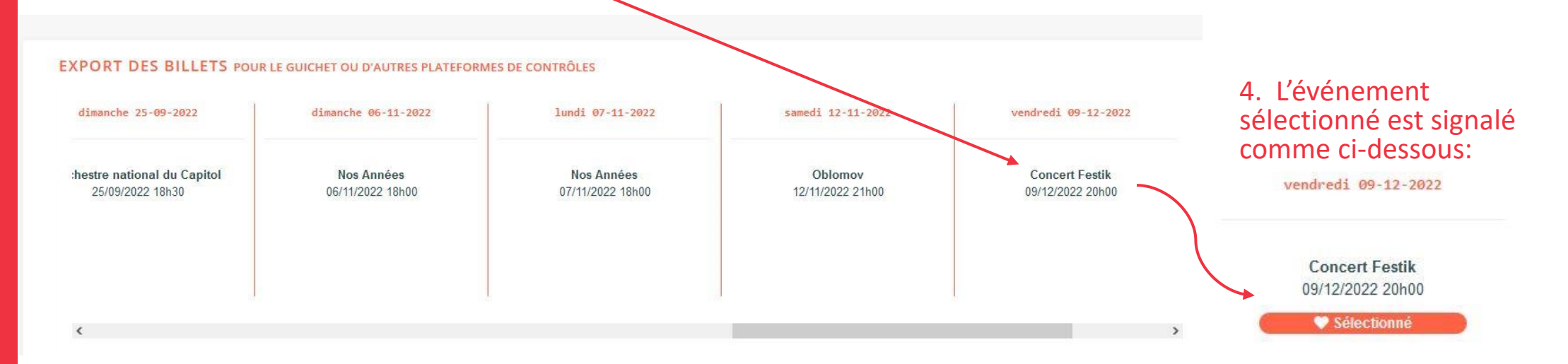

ष्ठ

Q

Reports, Annulations

Préparer le contrôle

**QR** Codes d'initialisation

· Import billets Fnac, Digtick, ...

Export des billets vendus

*A noter : il n'est possible de sélectionner qu'un seul événement à la fois.*

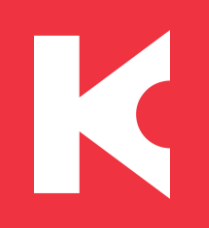

## Choisir le format d'exportation

Sous la liste des représentations, les différents formats d'exports possibles apparaissent en bleu.

Sélectionnez au choix :

- **Export pour les autres douchettes** (1), ce fichier au norme Dispobillet est compatible avec le plus grand nombre de système de contrôle.

- **Liste des billets** (2), si votre système de contrôle n'est pas compatible avec la norme Dispobillet.

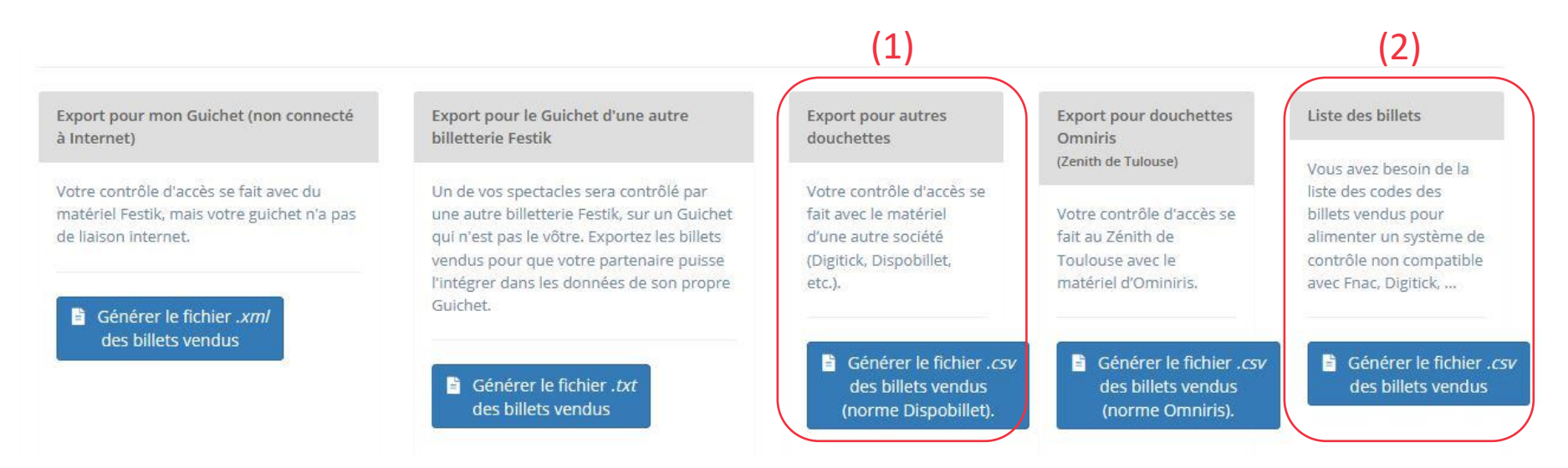

Pour importer la liste des billets sur votre système de contrôle, vous référer au service de votre système de contrôle pour connaître ses procédures d'importation.